# FIT制度·FIP制度 察會員令奉 再生可能エネルギー電子申請

操作マニュアル 【登録者変更】 認定設備

第8版 2025年2月7日

## 1.ログイン

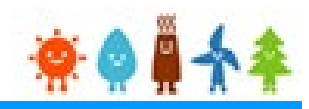

#### 登録者の変更を行う場合

### 再生可能エネルギー電子申請ホームページ

にアクセスし、設備設置者ユーザでログインを行って下さい

### ログイン方法

FIT制度 · FIP制度 · ※● ■ 全冬 再生可能エネルギー電子申請

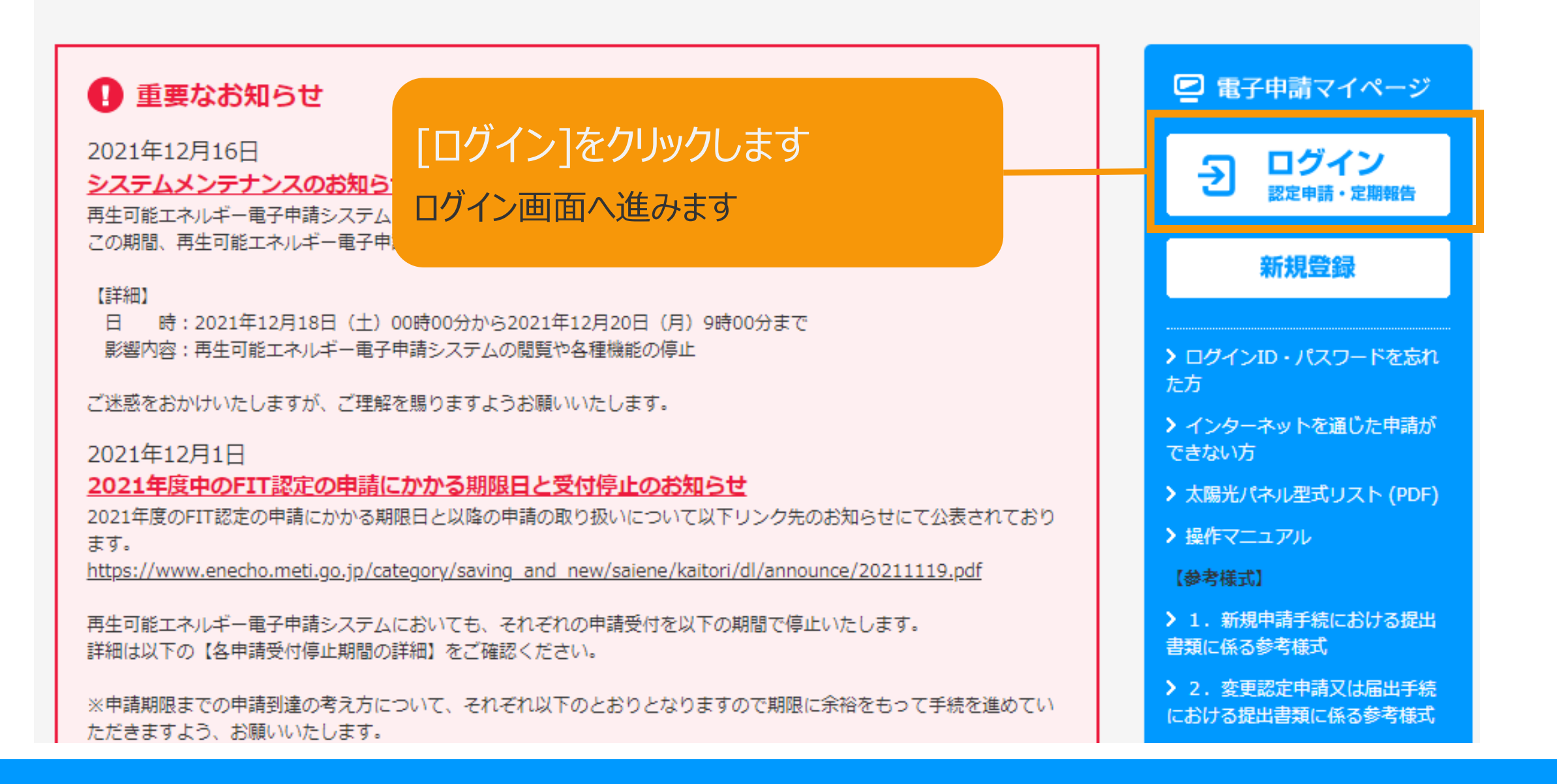

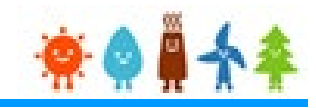

### 設備設置者のユーザ名、パスワードを入力して下さい

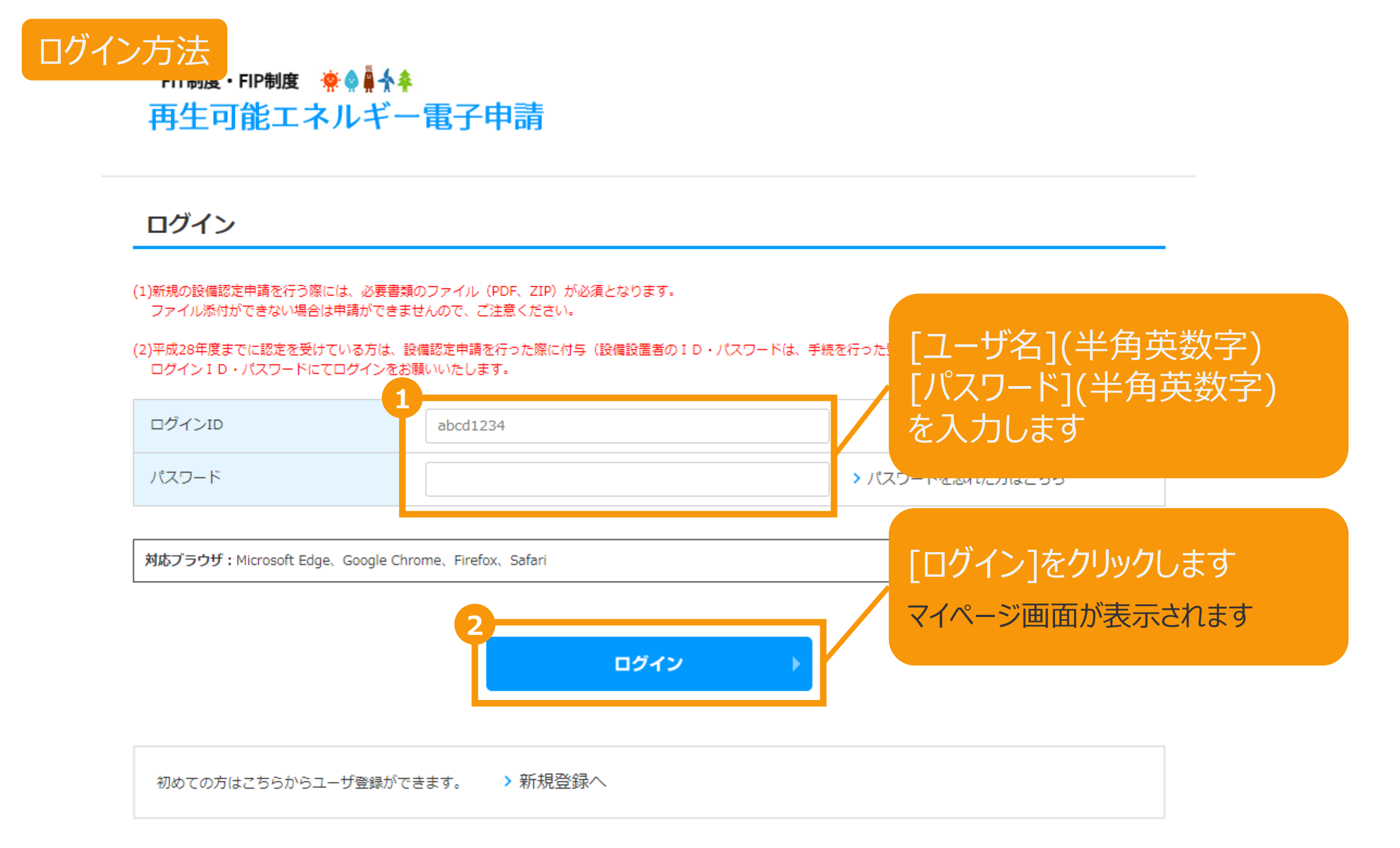

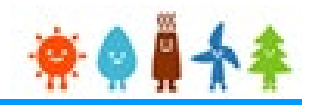

#### 設備設置者自身の連絡先情報変更を行います

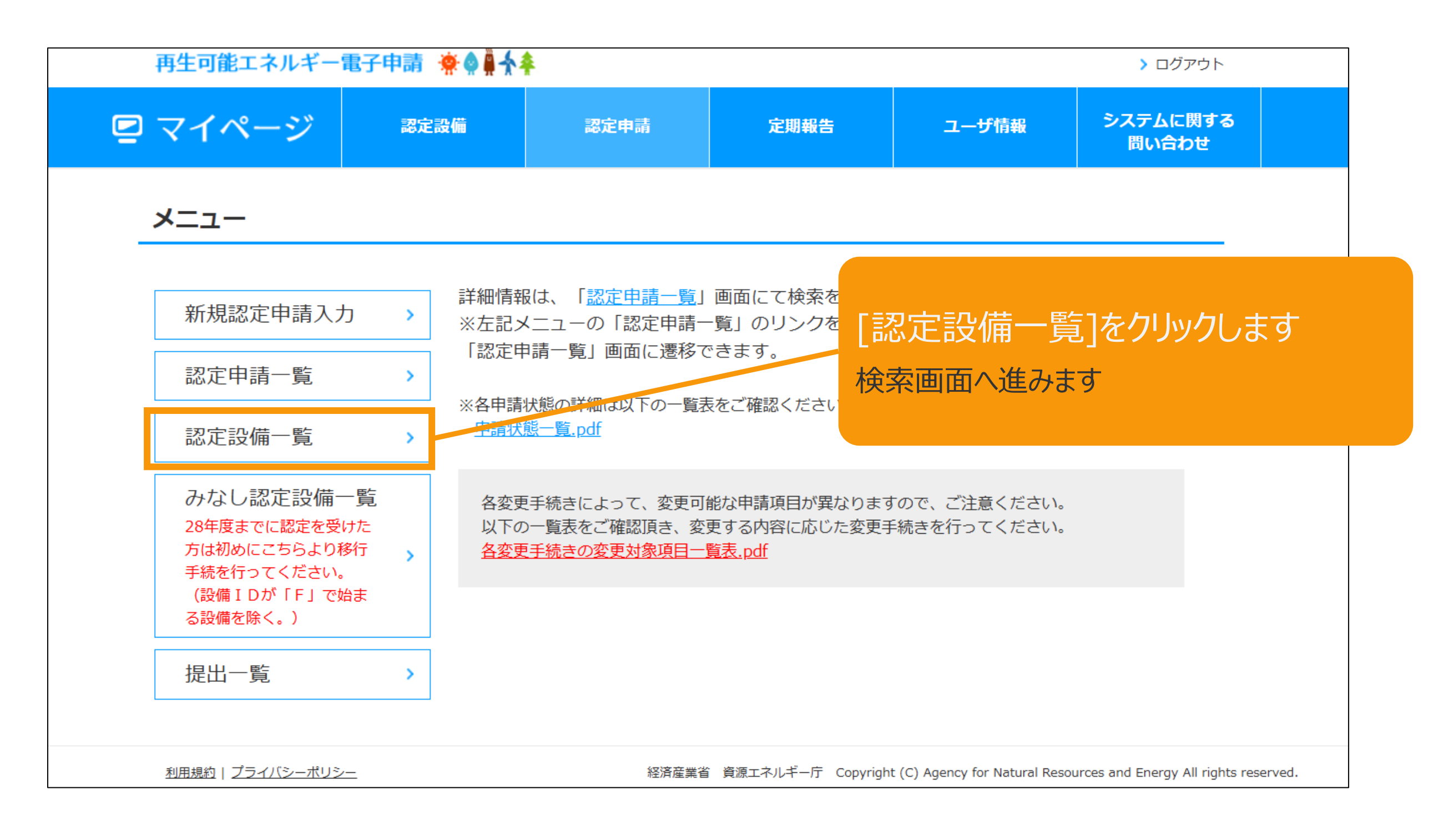

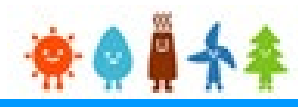

### 認定設備を検索します

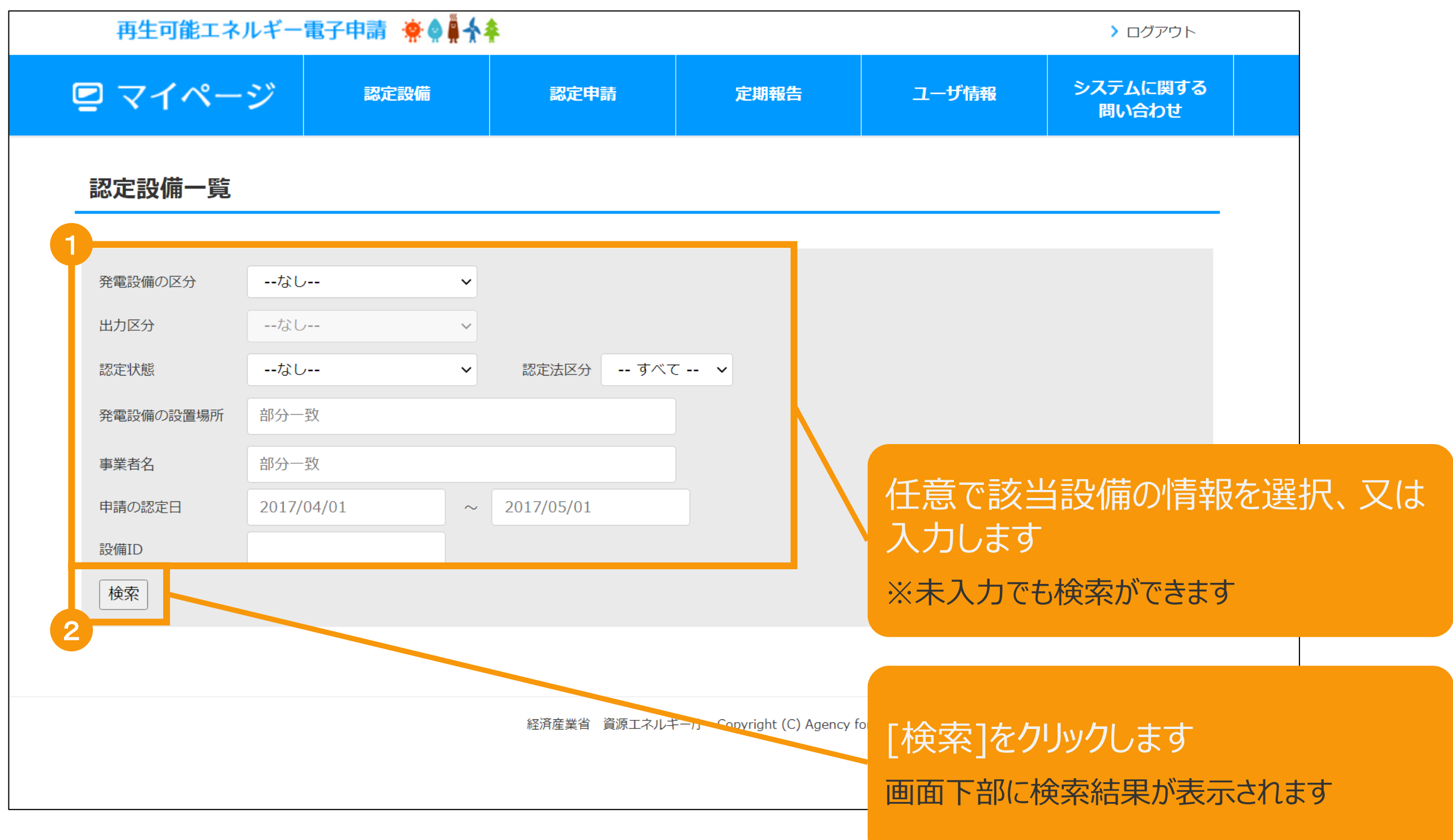

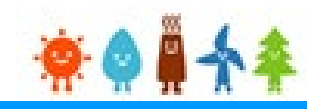

#### 該当設備を選択します

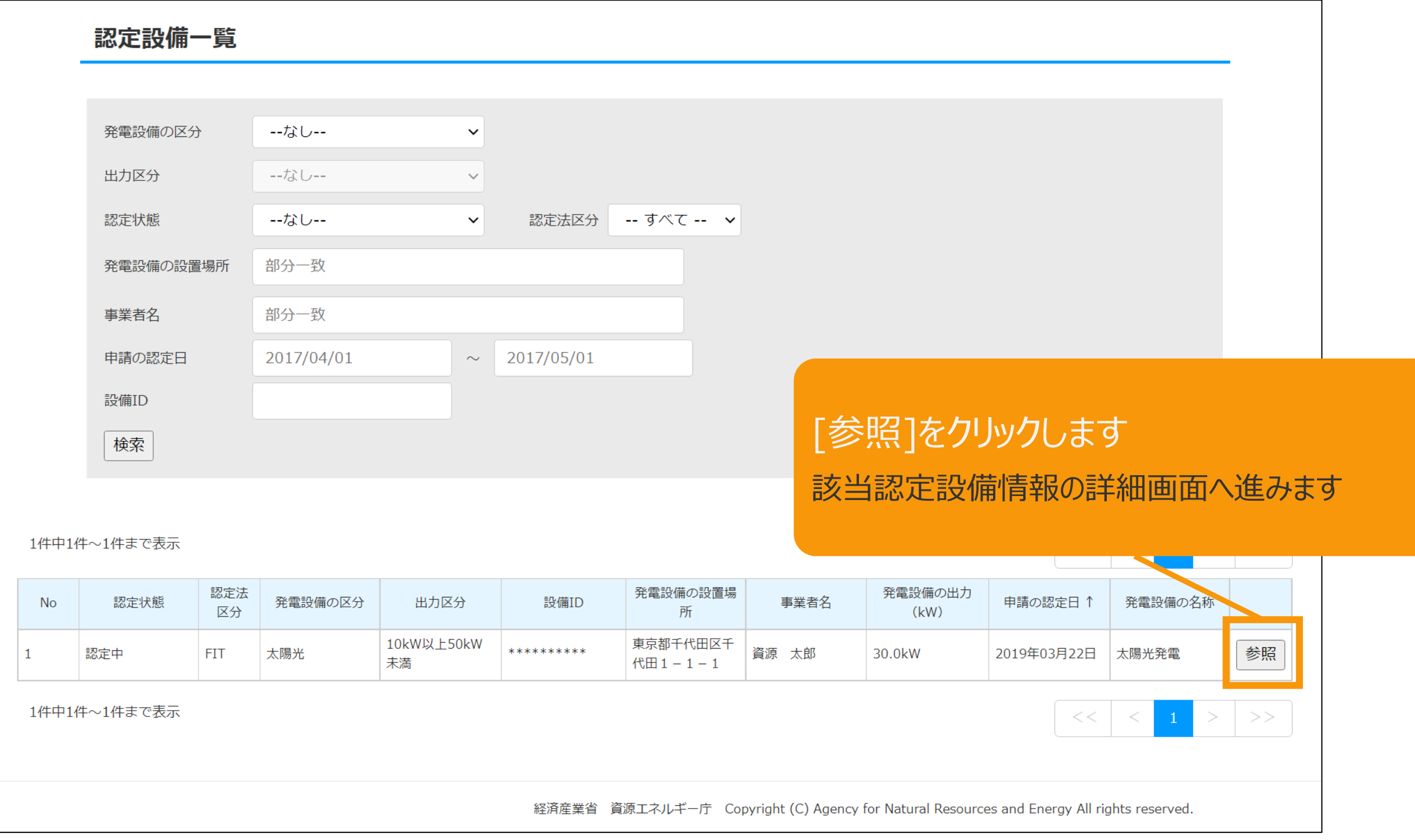

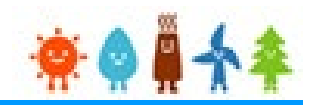

### 表示された該当認定設備の画面下部のボタンを選択し、押下します

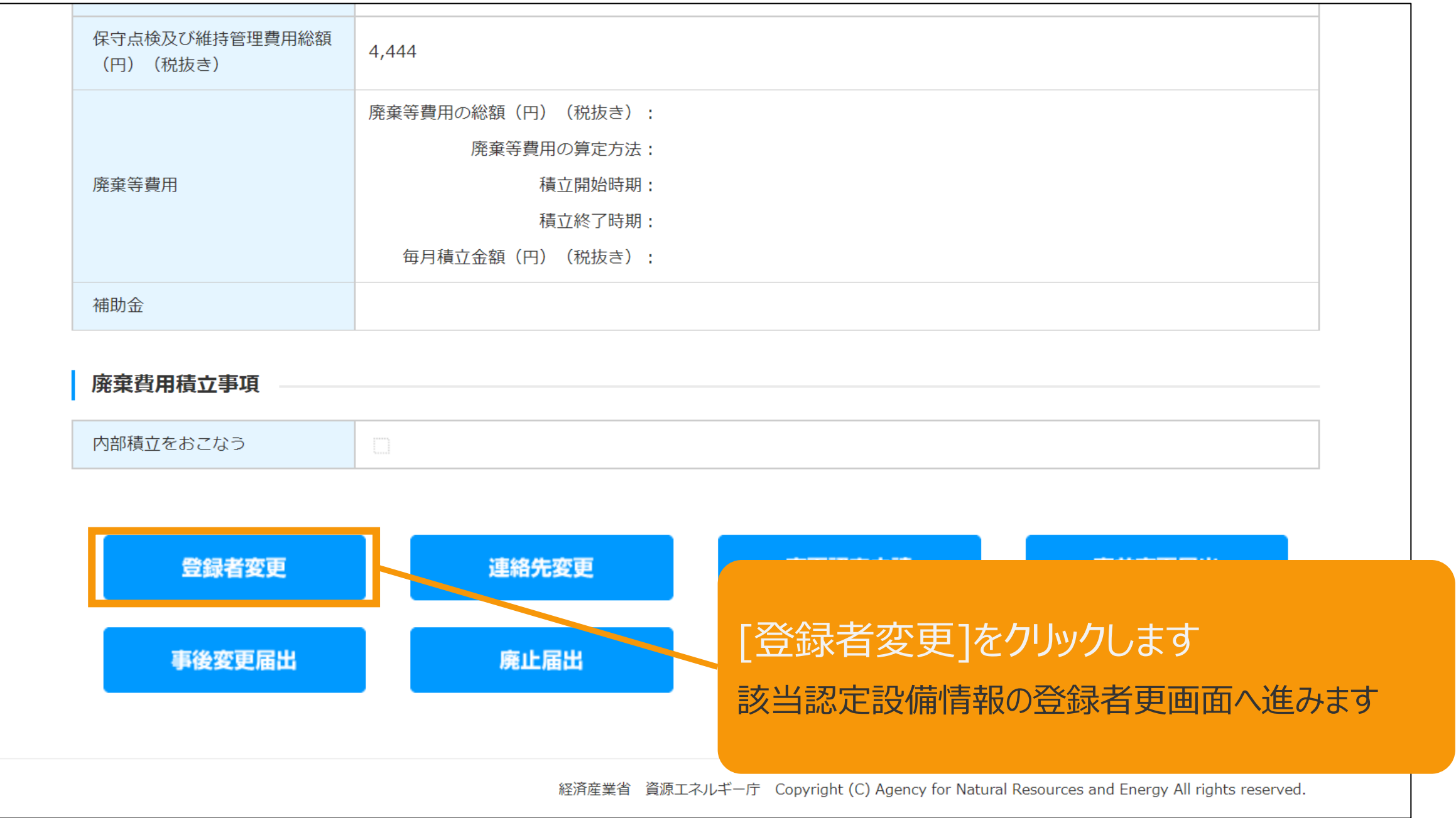

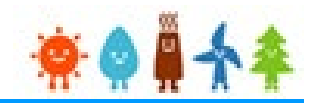

### 登録者のログインIDを入力します

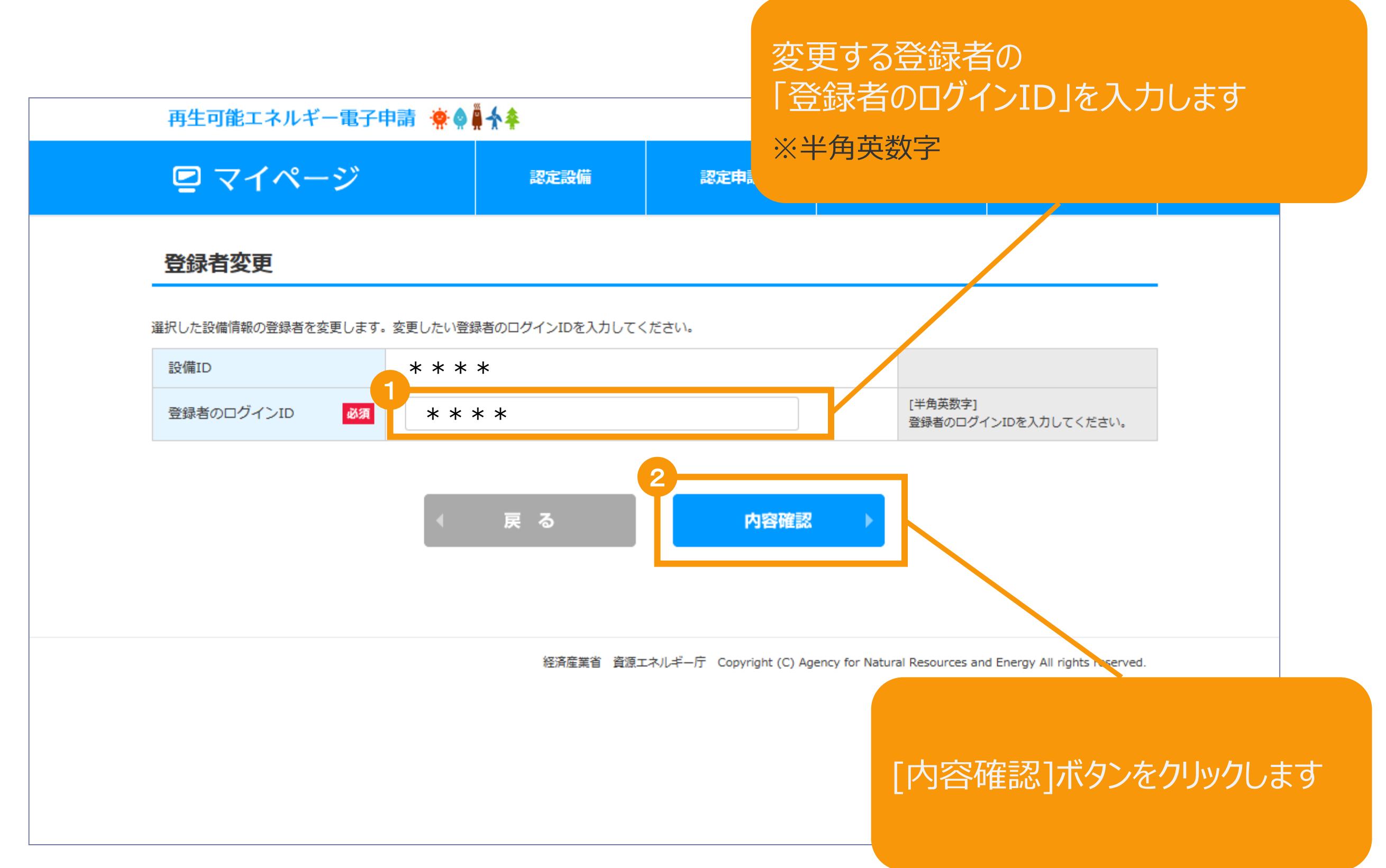

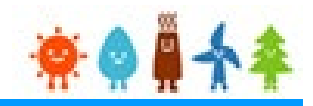

#### 登録者の変更内容確認をします

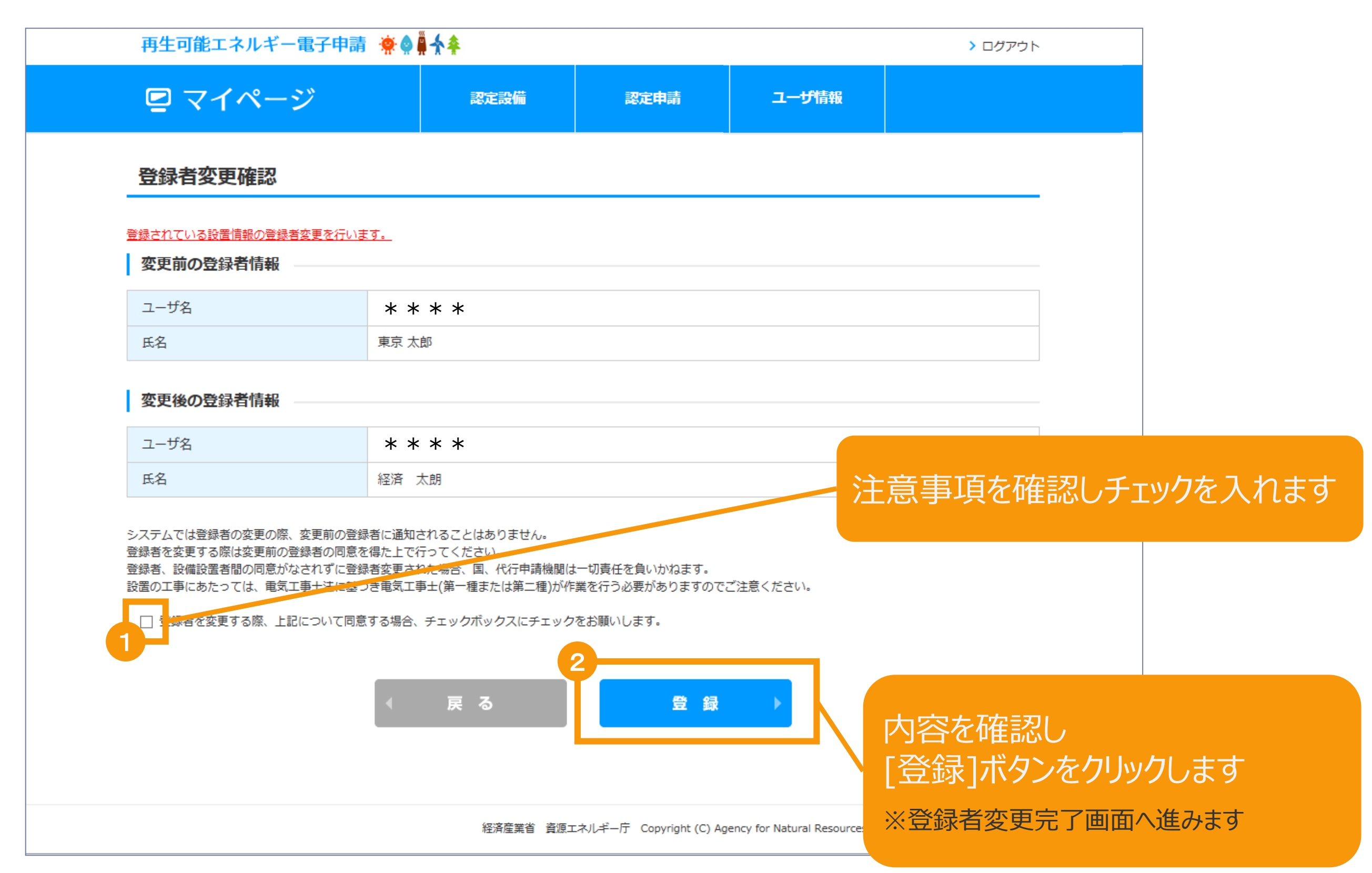

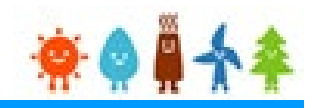

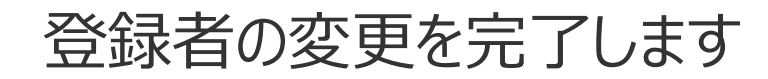

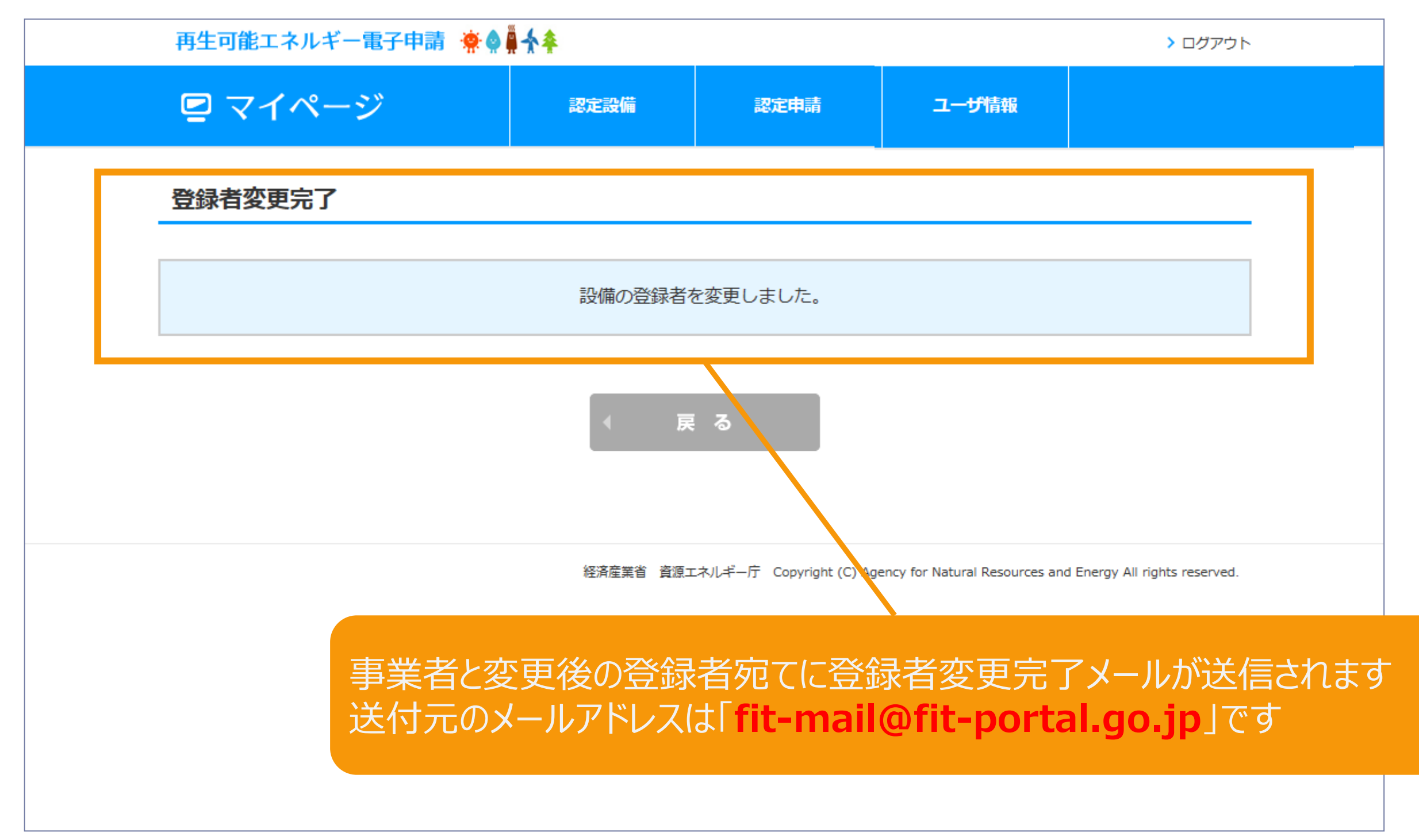

改訂履歴

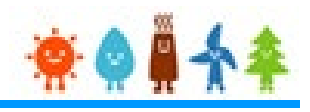

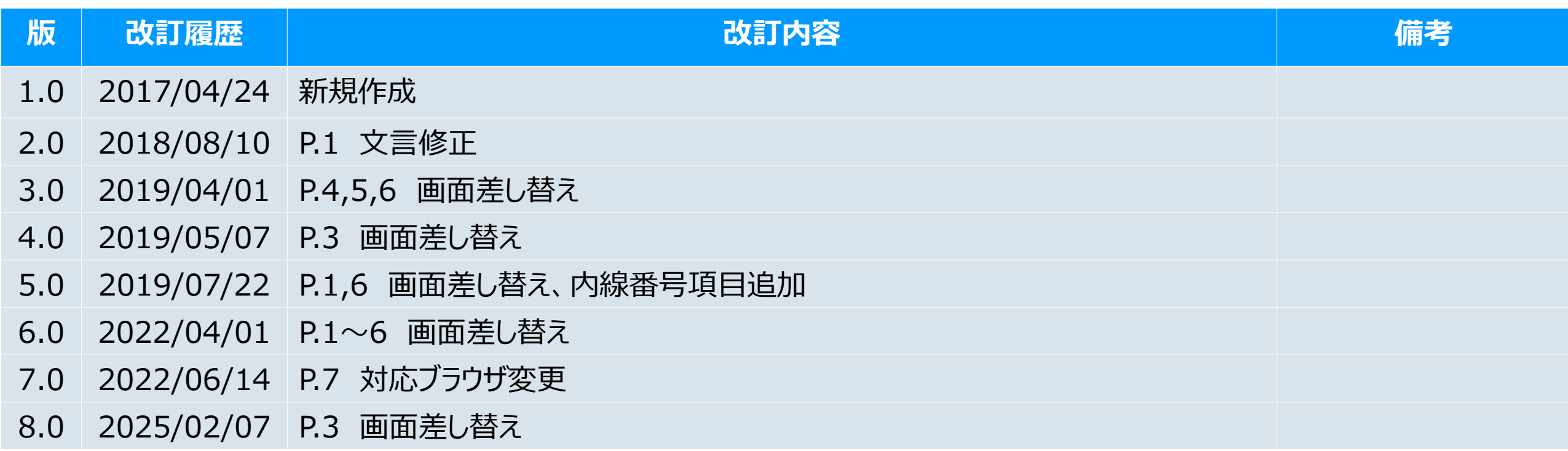